#### **Auramsa**

Aurasma is an "augmented reality" app, also known as AR. What is AR? It is where pictures and objects come to life. Student work is no longer a flat piece of paper, but also an interactive image that provides them an opportunity to explain to you what they know, what they have learned or what they have done.

# **What you will need:**

- Smartphone or tablet (if you do not have one with you, please ask to borrow one).
- QR Reader If you do not have a QR reader on your device, please visit iTunes or Google Play to download the app. See the picture to the right as to what this looks like.
- Aurasma If you do not have Aurasma, please visit iTunes or Google Play to download the app.

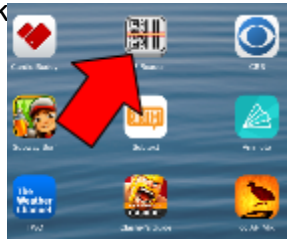

• Suggestion - plug in a set of headphones.

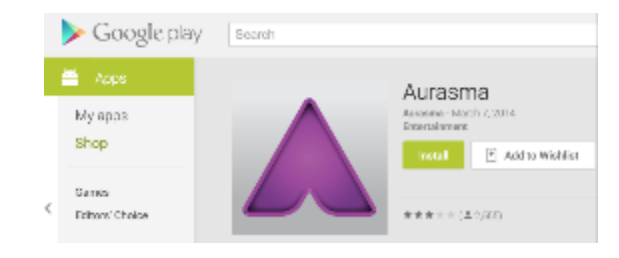

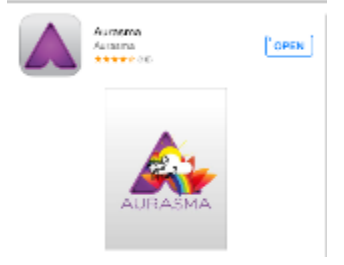

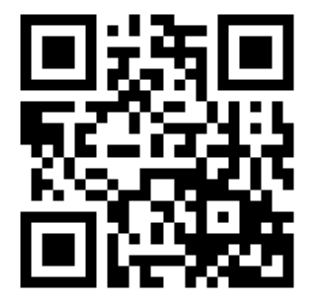

To share the work of the students, you will need to create your own QR code. The web address for the QR code can be found in the shared settings of the Aura. (See the [instructions](https://docs.google.com/a/cudahysd.org/document/d/sX4aoyyOtTskwhFEptC3t8A/headless/print#bookmark=id.q0vdx0fek6k7) below).

Place the QR code of the student work folder you wish to share in the room for students or parents to scan. Once the QR code is

scanned, the person will be subscribed to your Aura channel and they will automatically be subscribed to any additional Auras you place within that channel.

### **Using Aurasma**

When you first open Aurasma, it will ask you to create an account. Please do so. if you are not comfortable creating an account, please ask to borrow a tablet.

Once you have logged in to Aurasma, you will be taken to a screen that has this icon on the bottom center.

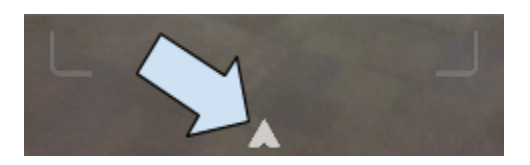

From this screen, you can simply use your device to hover over the image and wait for the magic to occur.

## **Other Features**

If you click of the Aurasma  $\blacksquare$  you can visit your home screen where you will see additional options. See the image below.

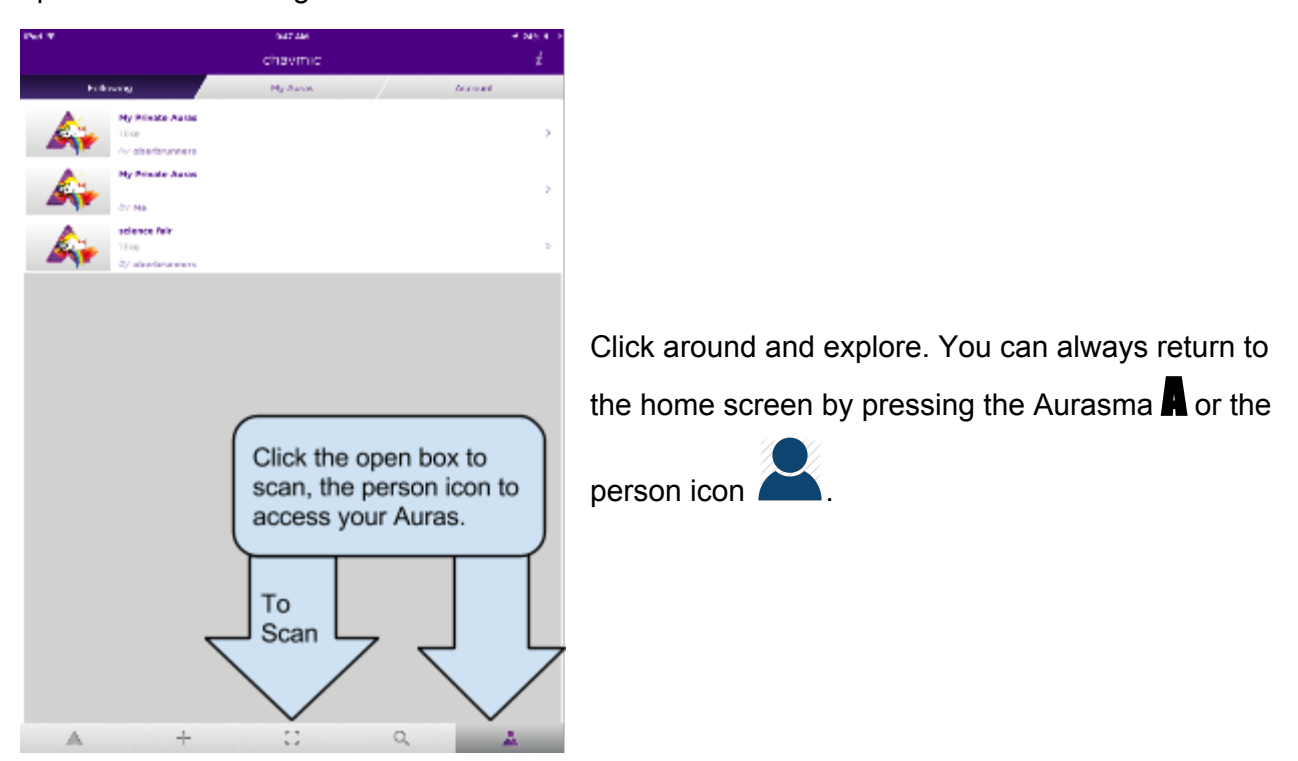

## **Instructions for Sharing**

Open up Aurasma and if you are on the screen to scan an image, click the **A** in bottom center of the screen. Otherwise click the person icon as displayed on the image on the right.

Now you will see all of the Auras you have created. At this point you need to move them into a channel in order to

share. If you have not created <sup>a</sup> channel, click the **+** in the upper right, just as if you were creating a new Aura.

Once your channel is created, you need to move the Aura to the proper channel. Click the edit icon, the pencil and click move to place the Aura into a channel.

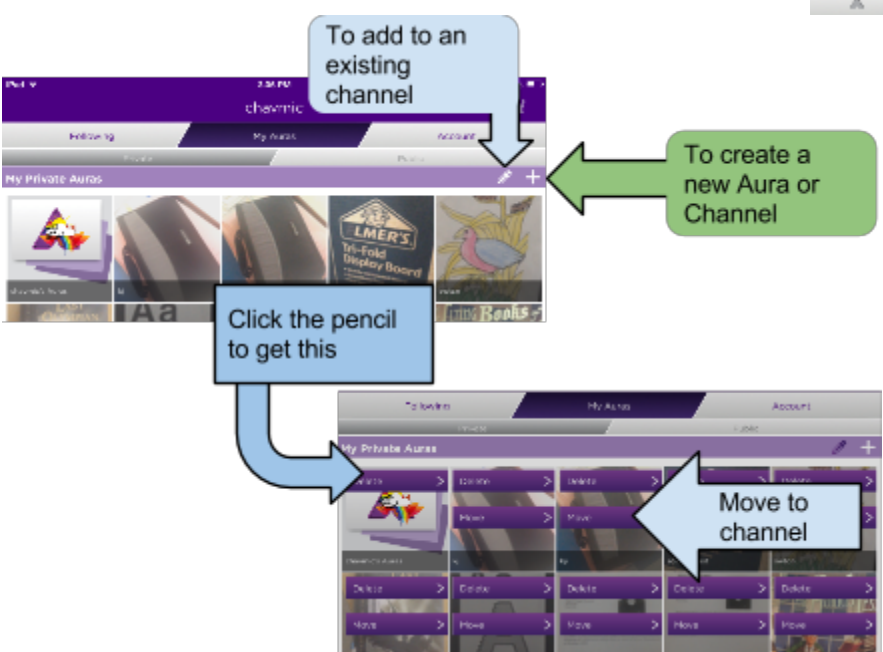

Once you have moved your Aura to a channel, open that channel and share it. You are given several options that include, email, sms, Twitter, Facebook.

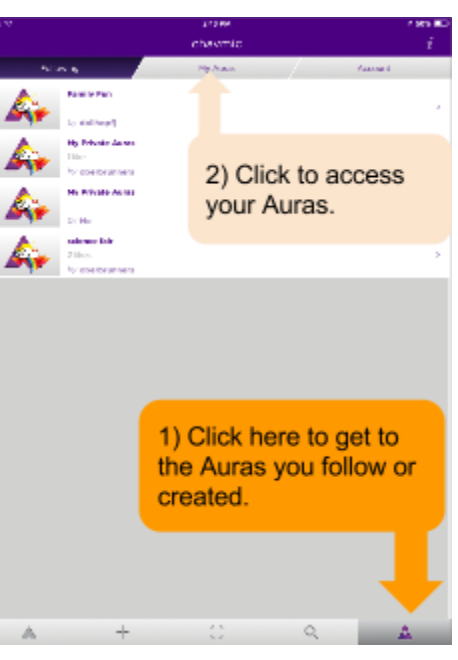

To share all Auras you put in your channel, you will need to capture the URL from the email. Click on SHARE and then select EMAIL. (See the image below)

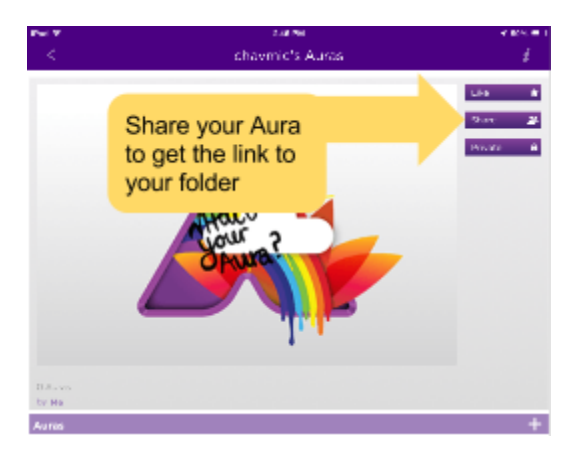

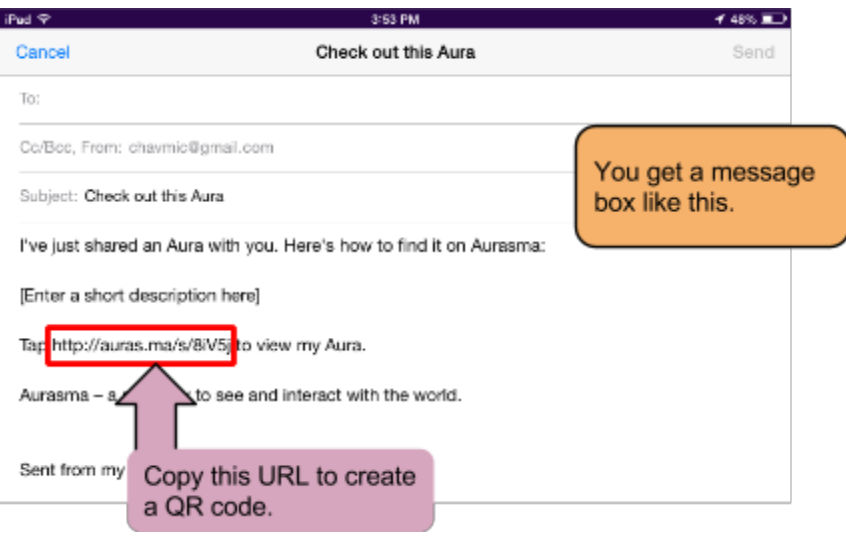

#### **How to Generate a QR Code**

There are many QR code generators available, I have found qrstuff.com works the best for me. Simply go to the QR generator website, paste in the URL you copied from Aurasma, press enter and download the code. Put the code in a document in your classroom and once people have scanned the code, they will automatically be subscribed to your Aurasma channel and any future Auras you place within that channel.

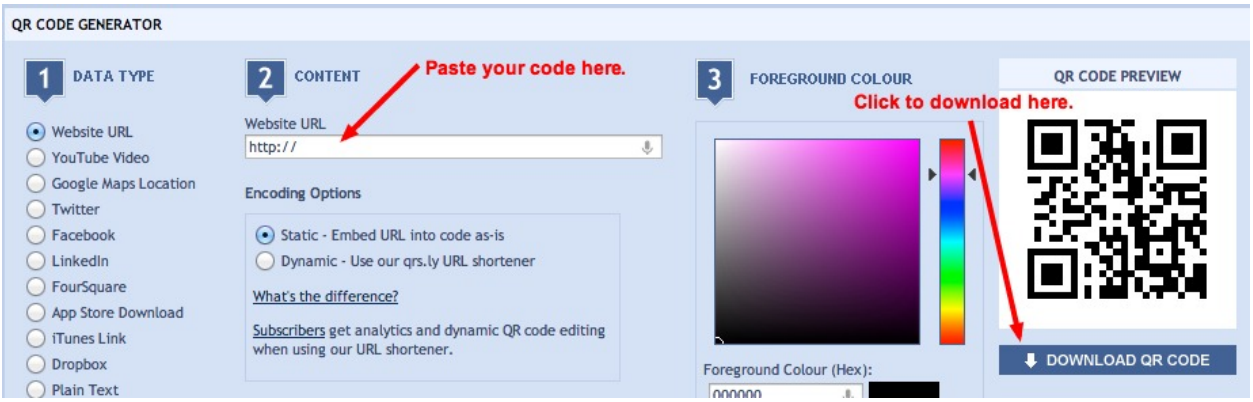